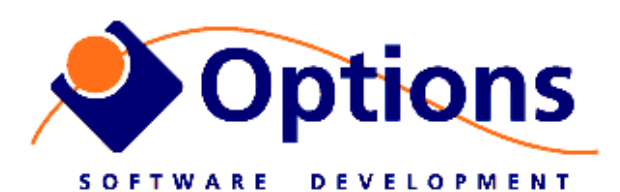

# **Options Video Logger - Quick Info**

For latest software upgrade and documentation http://www.videologger.no

User guide is on disk as PDF file, shortcut on Windows Desktop

# **Normal wiring of the computer:**

(see also next page and sticker on the cabinet)

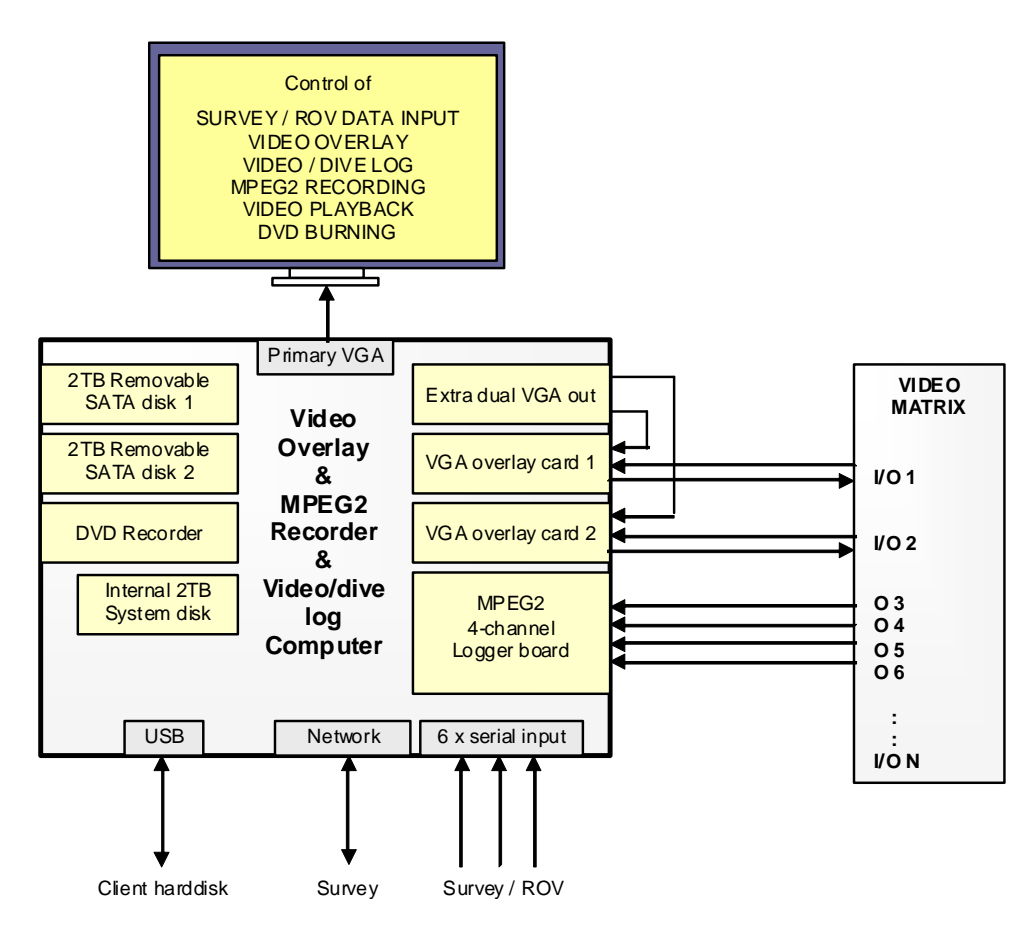

## **1. Connectors and cables**

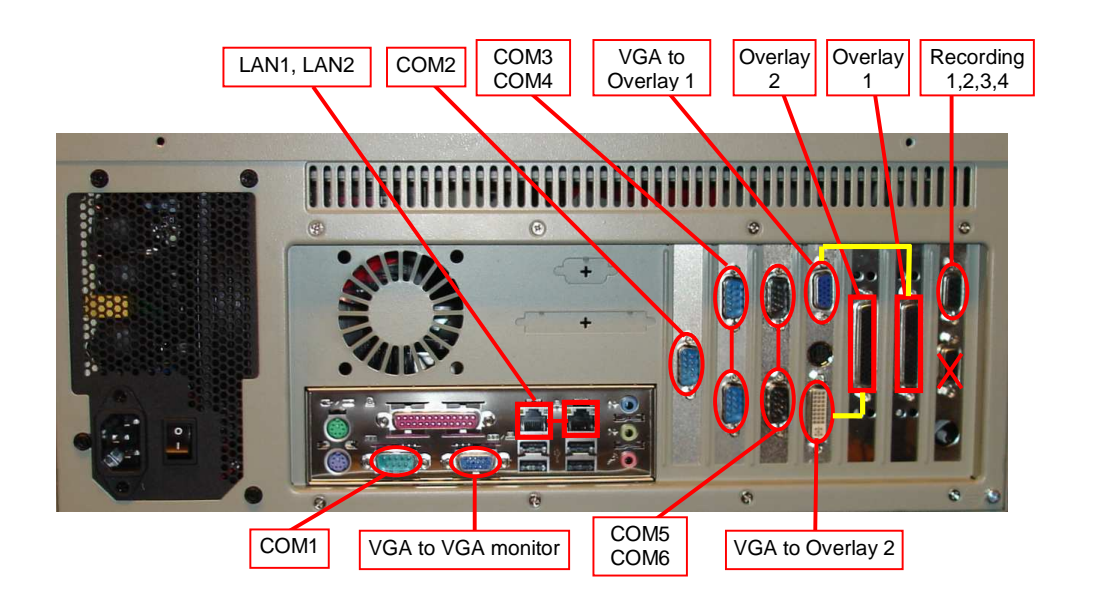

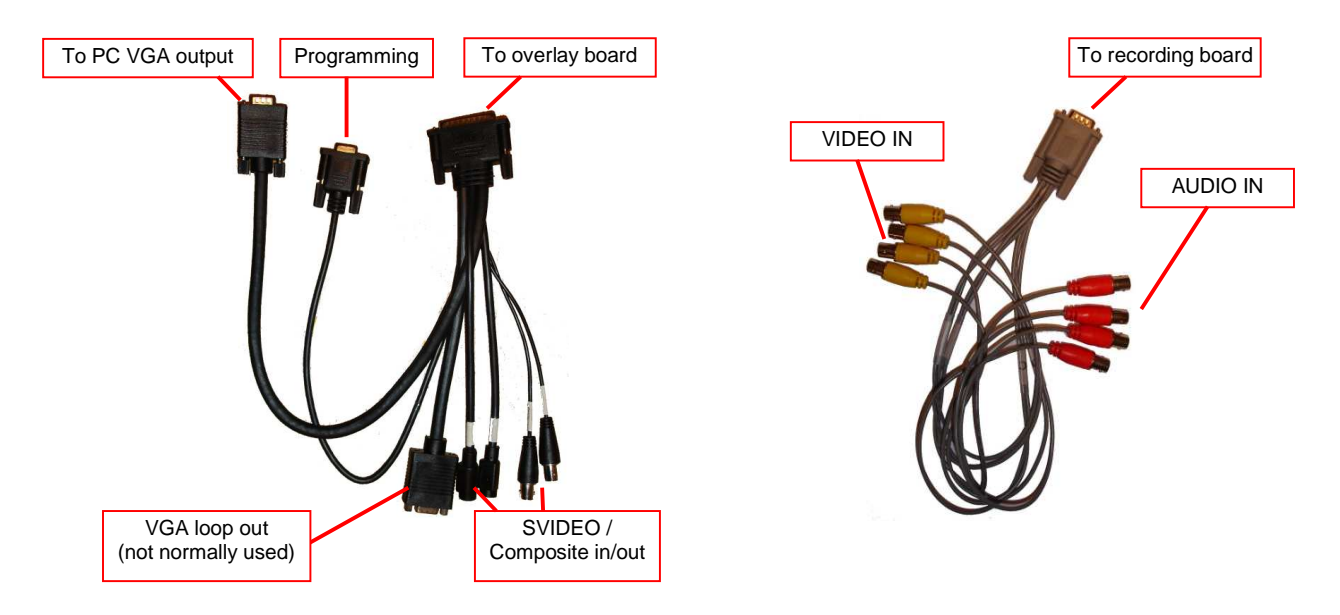

### **2. Wiring**

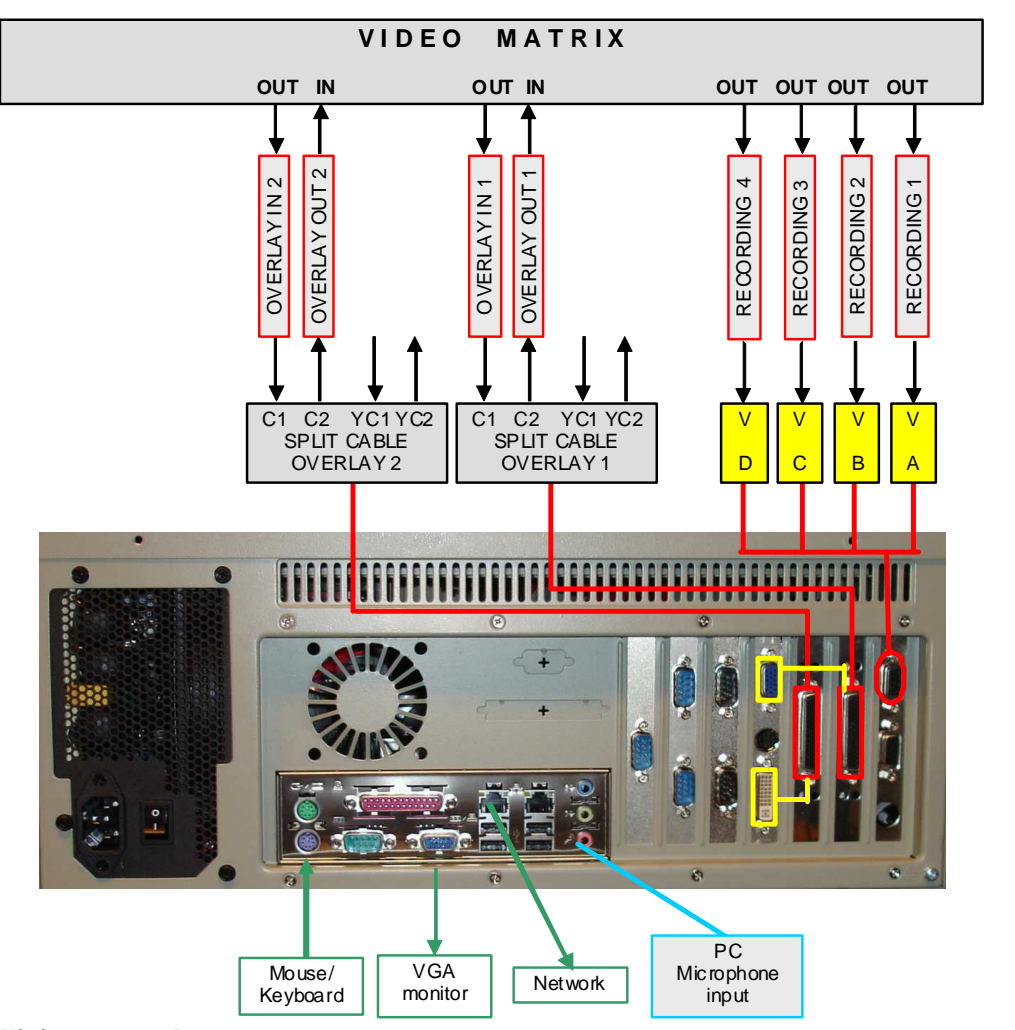

#### **3. Wiring – step by step**

Overlay boards (two identical boards with big DSUB connector)

- 1. Connect splitcables to overlay boards
- 2. Connect the male DB15 on board #1 (rightmost) to upper VGA output as seen on drawing above (yellow marking)
- 3. Connect the male DB15 on board #2 (leftmost) to lower DVI output as seen on drawing above (yellow marking). Use DVI to VGA adapater.
- 4. Connect video outputs from videomatrix to Composite IN connectors
- 5. Connect Composite OUT connectors to videomatrix video inputs.

Video logger board (rightmost board when looking at rear end – 2 x 9pin DSUB female):

- 6. Connect video output from videomatrix to COMPOSITE inputs A/B/C/D (yellow).
- 7. If line-level audio is available, connect this to the audio input connector A/B/C/D (red)

#### PC Microphone:

8. If PC microphone is to be used, connect to lowest connector on the motherboard, pink color

#### Datasources:

9. Connect serial datasources to any of the available RS232 COM-ports (COM1 .. COM6)

#### **4. Set VGA main monitor resolution**

After setting resolution on main VGA monitor, the VIGRA software will need some adjustment.

#### **STEP 1: Check and adjust display settings:**

- 1. Rightclick on desktop and select "Screen resolution"
- 2. Monitor marked 3 is the main operators monitor. Set to the resolution you want, e.g. 1600 x 1200:

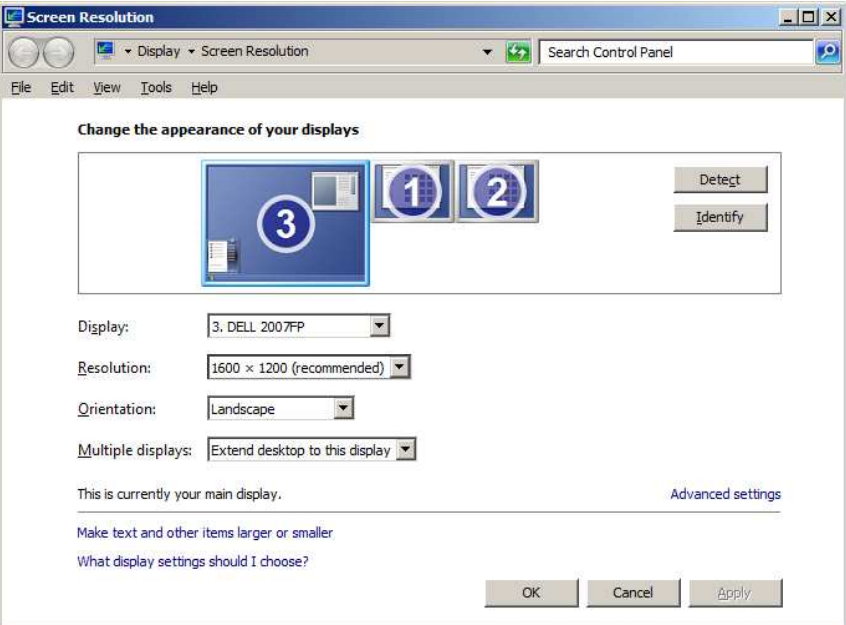

3. Monitor marked 1 and 2 is the output channels used to control overlay. Both these need to be set to 800x600, and refresh rate of 60Hz (To set refresh rate: click Advanced settings, then Monitor tab, and set 60Hz)

**IMPORTANT:** Seems like every time you change resolution of main screen, the refresh rate of output 1 and 2 is changed automatically to 70Hz. Result is that overlay info might appear partly shifted off the screen. Fix back to 60Hz to get rid of problem!

#### **STEP 2: Adjust VIGRA settings**

- 1. On Start menu, find "All programs", "Options Video Graphics", "VIGRA Config"
- 2. Verify that "VGA output window size" is set to 800 x 600
- 3. Adjust Left-coordinate for BOARD #0, set to same as horizontal resolution of main monitor. - see table below!
- 4. Adjust Left-coordinate for BOARD #1, set to same as horizontal resolution of main monitor PLUSS 800 - see table below!

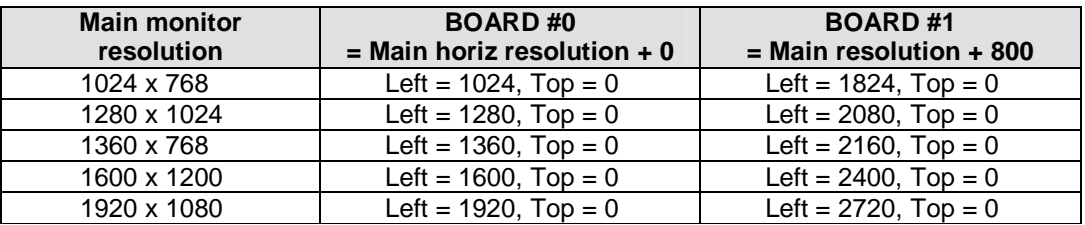

#### **STEP 3: Start VIGRA and check operation**

- 1. Start VIGRA
- 2. Verify correct placement of overlay information ontop of video pictures